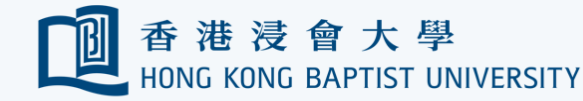

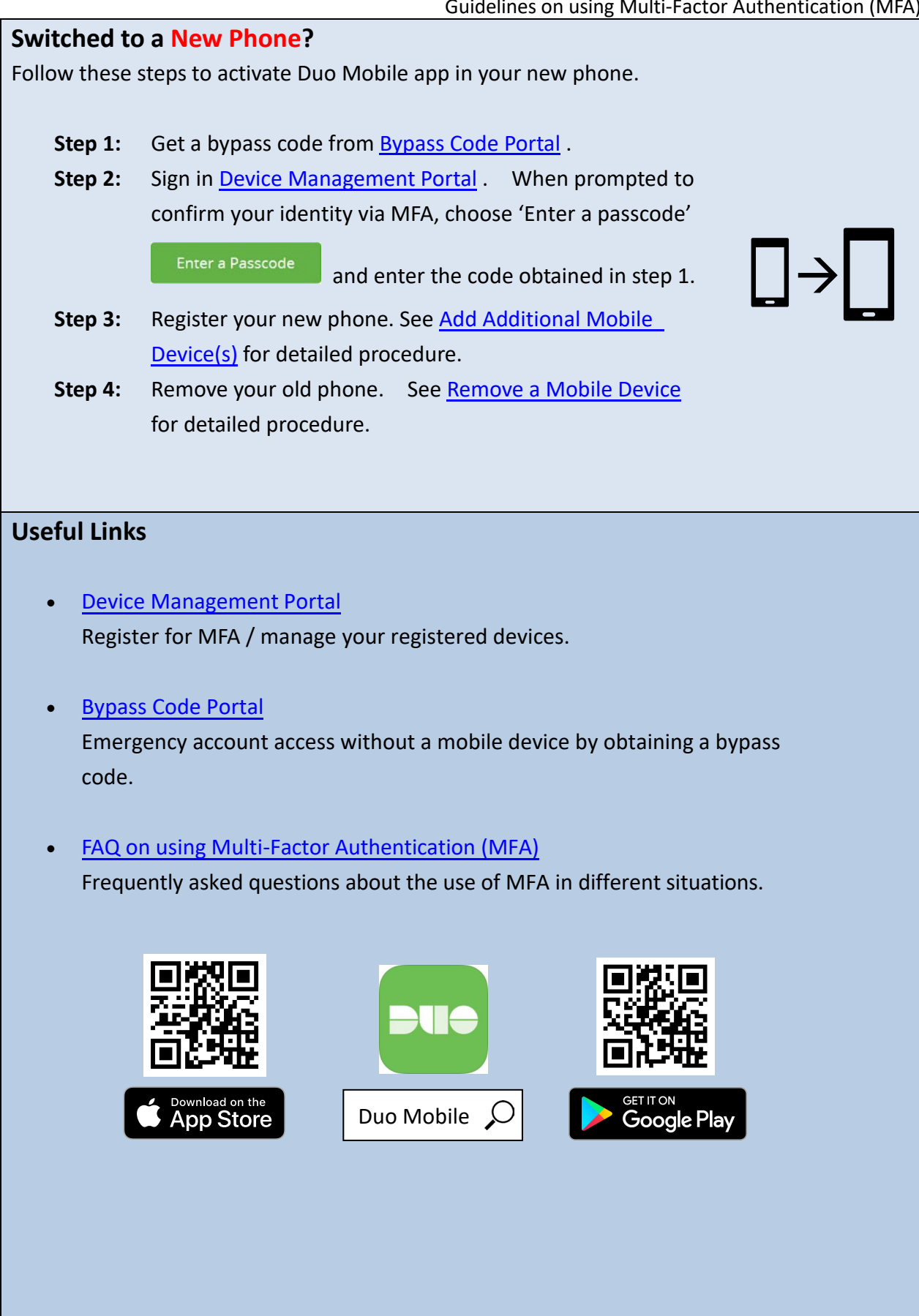

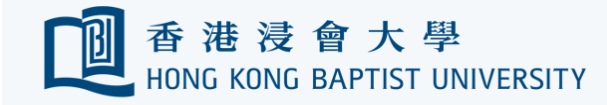

# **Guidelines on using Multi-Factor Authentication (MFA)**

- [Register Your First Mobile Device](#page-2-0)
- [Login HKBU email on the web](#page-9-0)
- [Add Additional Mobile Device\(s\)](#page-12-0)
- [Re-activate a Mobile Device](#page-13-0)
- [Rename a Mobile Device](#page-14-0)
- [Remove a Mobile Device](#page-15-0)
- [Emergency Account Access without a Mobile Device](#page-16-0)

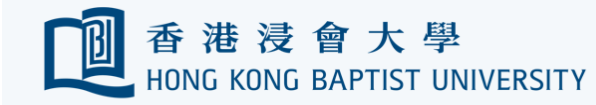

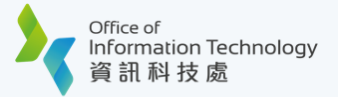

ኍ

## <span id="page-2-0"></span>**Register Your First Mobile Device**

1. Go to [Device Management Portal](https://iss.hkbu.edu.hk/buam/DuoReg) and click 'Sign In to Start Now' button.

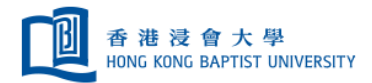

## Two-factor Authentication (2FA) Device Management Portal

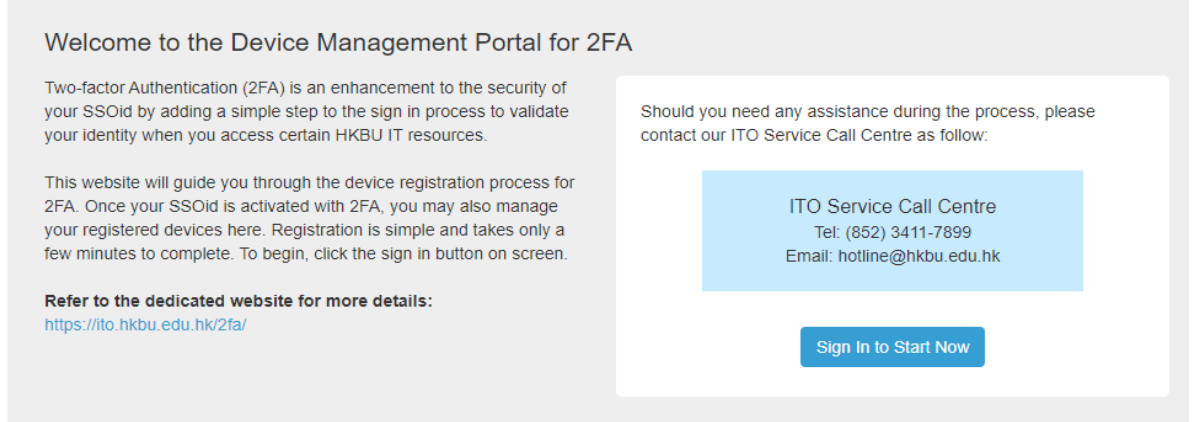

2. Enter your 'HKBU Email Address' and password (on NEXT page). If you're using non-HKBU networks, you need to answer Security Question after that.

Tips: 'Email Address' is the full HKBU email address instead of SSOid.

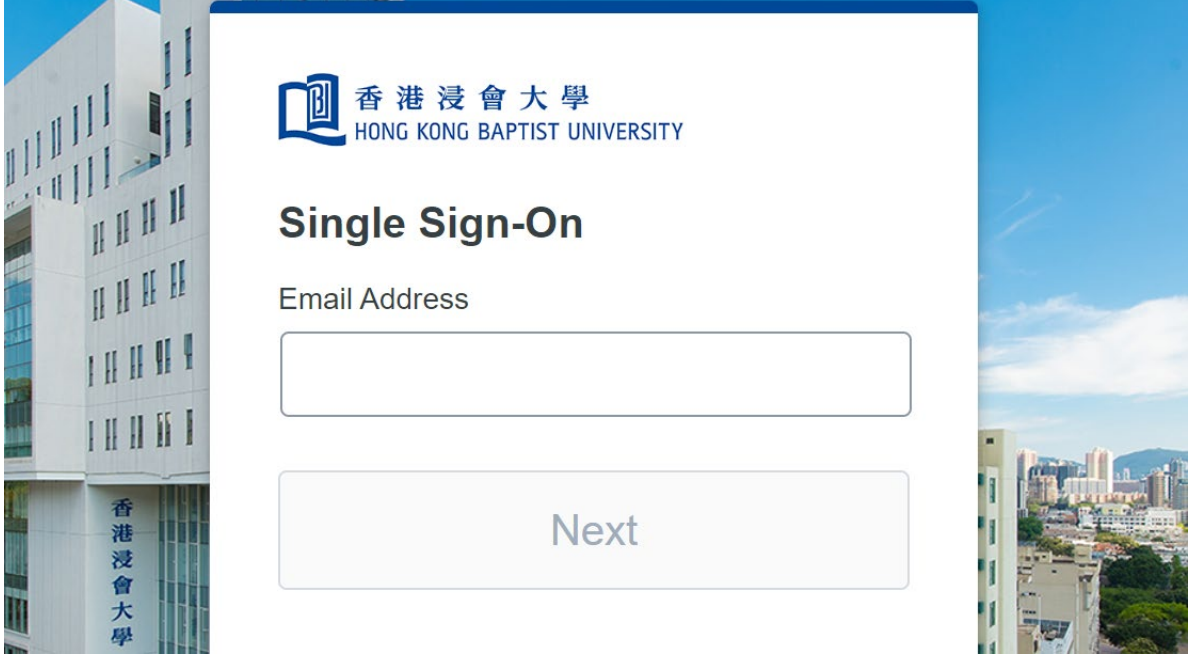

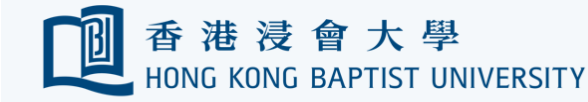

3. Read the welcome message and click 'Next' on lower right side to proceed.

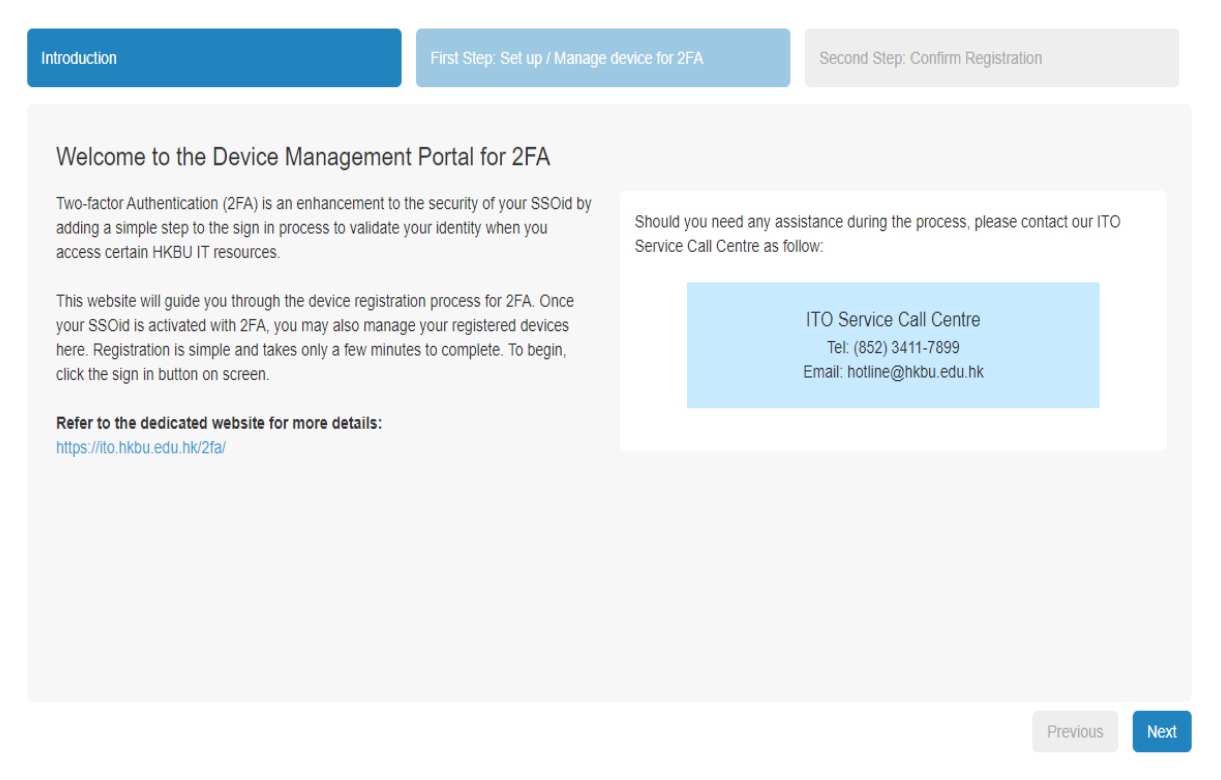

4. Click 'Start setup' button to start registering your first mobile device.

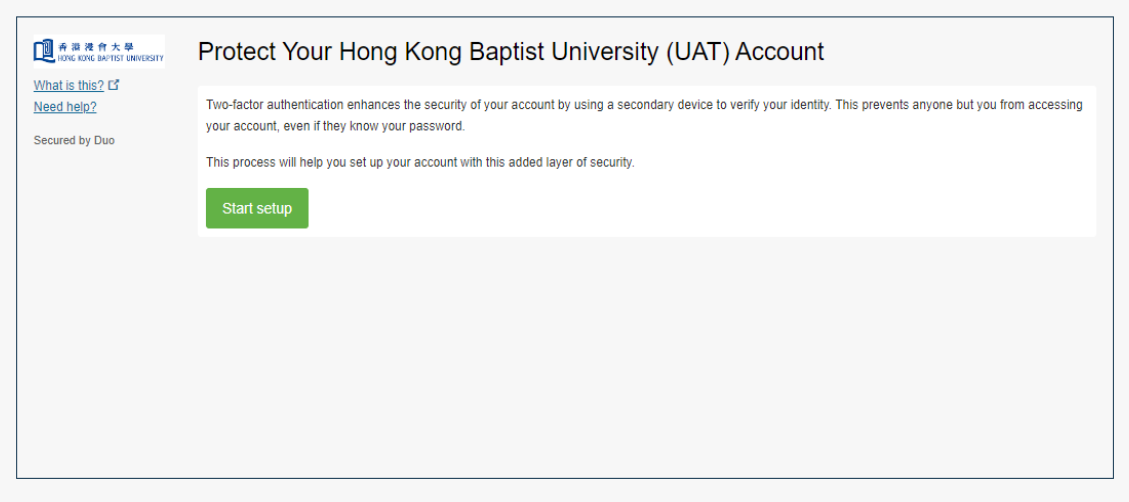

Previous

**Next** 

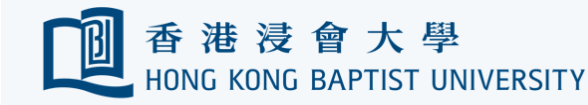

5. Select 'Tablet' **(even you're using a smartphone)** and click 'Continue' button

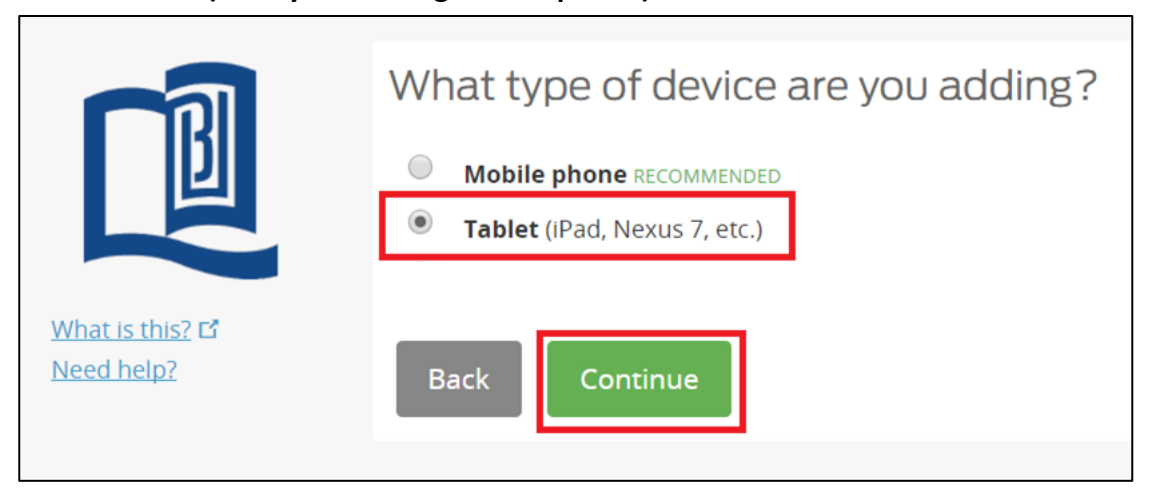

6. Select the operating system of your mobile device and click 'Continue' button.

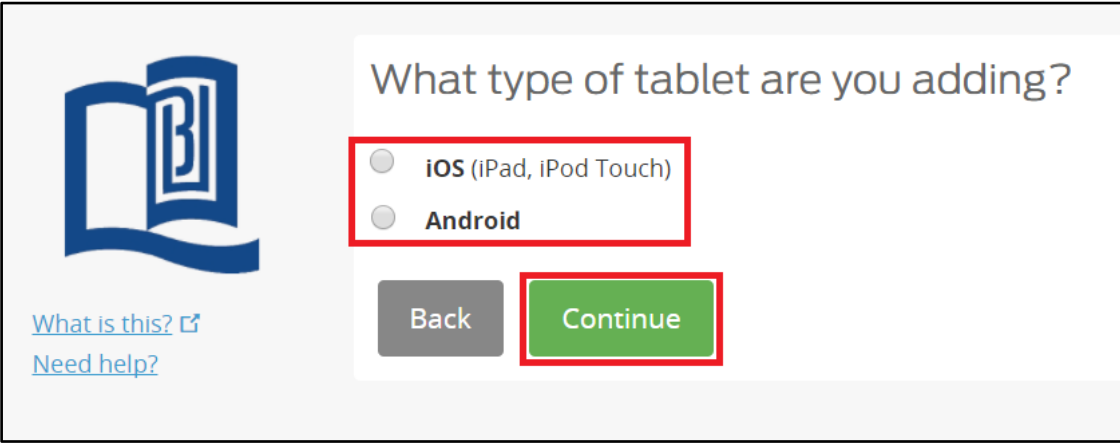

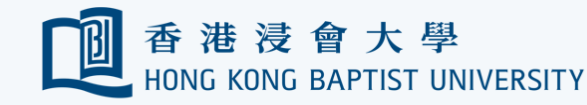

7. Follow on-screen instructions to install Duo Mobile app on your device. Afterwards, click 'I have Duo Mobile Installed' button.

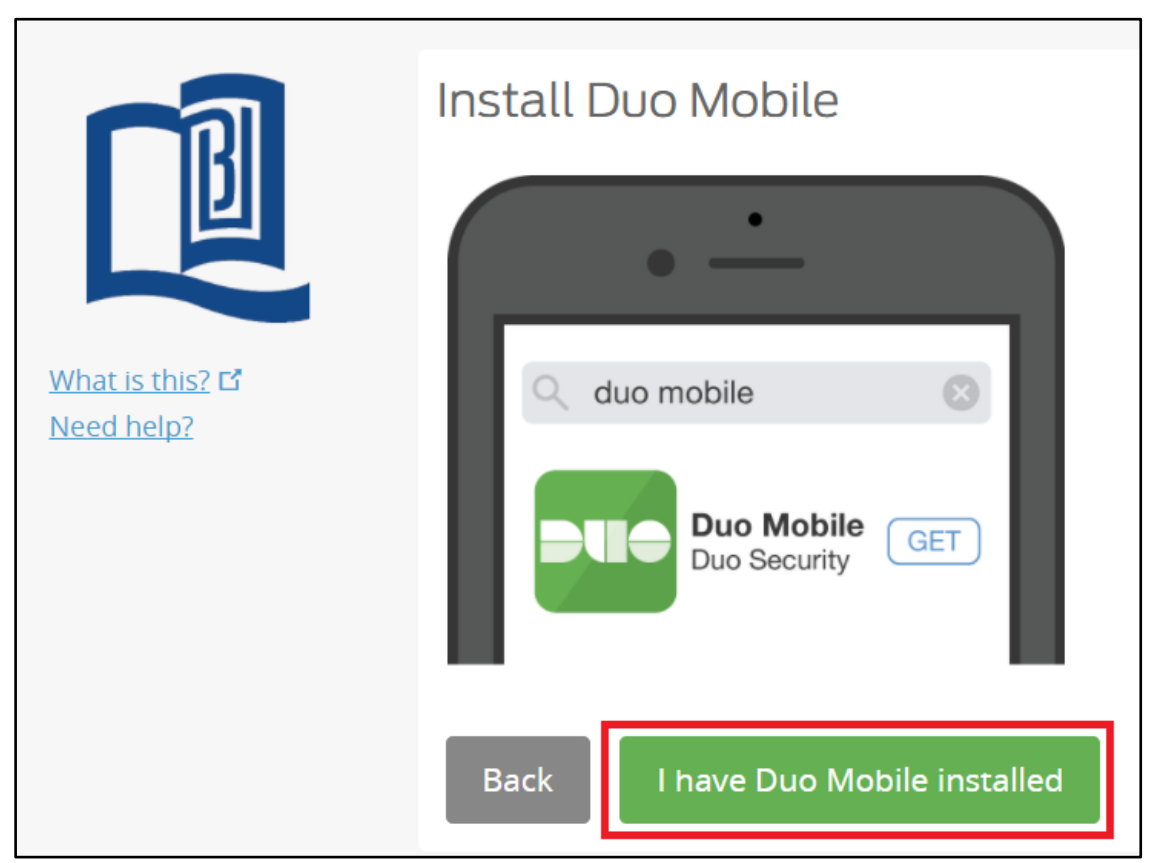

8. Open your Duo Mobile app on your mobile device, then click  $\Box$  button (iOS) /  $\Box$ button (Android) on the top right hand corner and scan the QR code.

Tips: go back to previous step to install Duo Mobile app if you haven't done so.

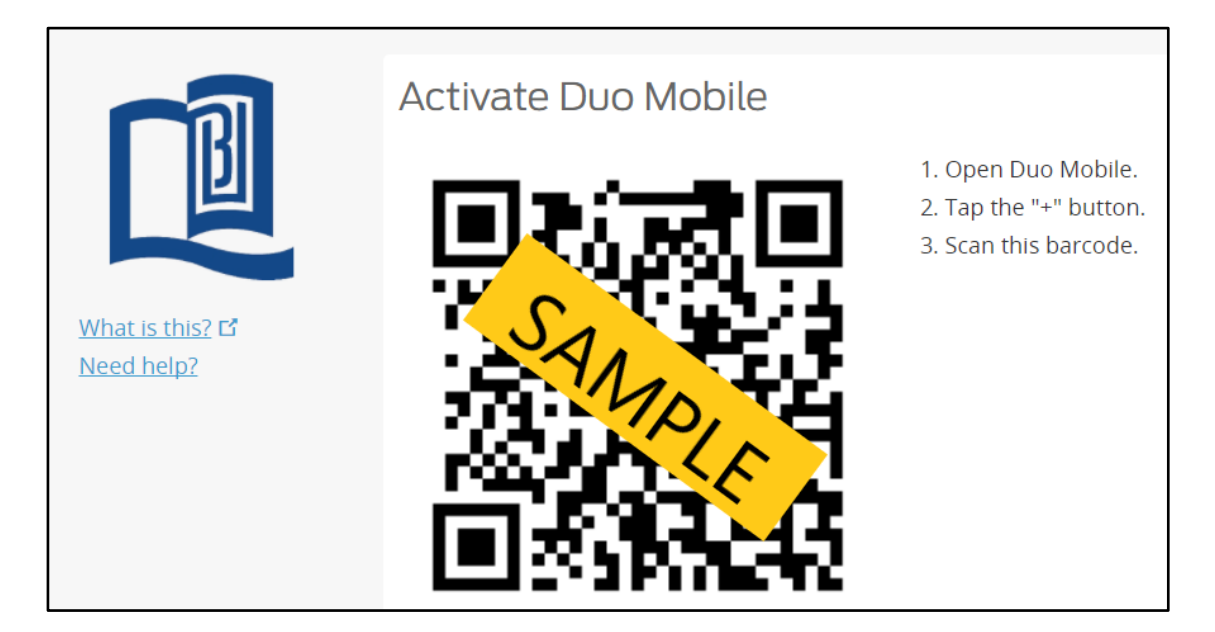

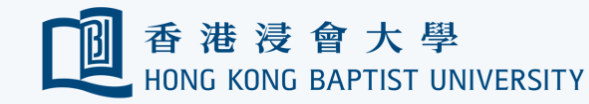

- Guidelines on using Two-Factor Authentication (2FA)
- 9. Once the QR code is accepted, the 'Continue' button will be enabled. Click it to continue.

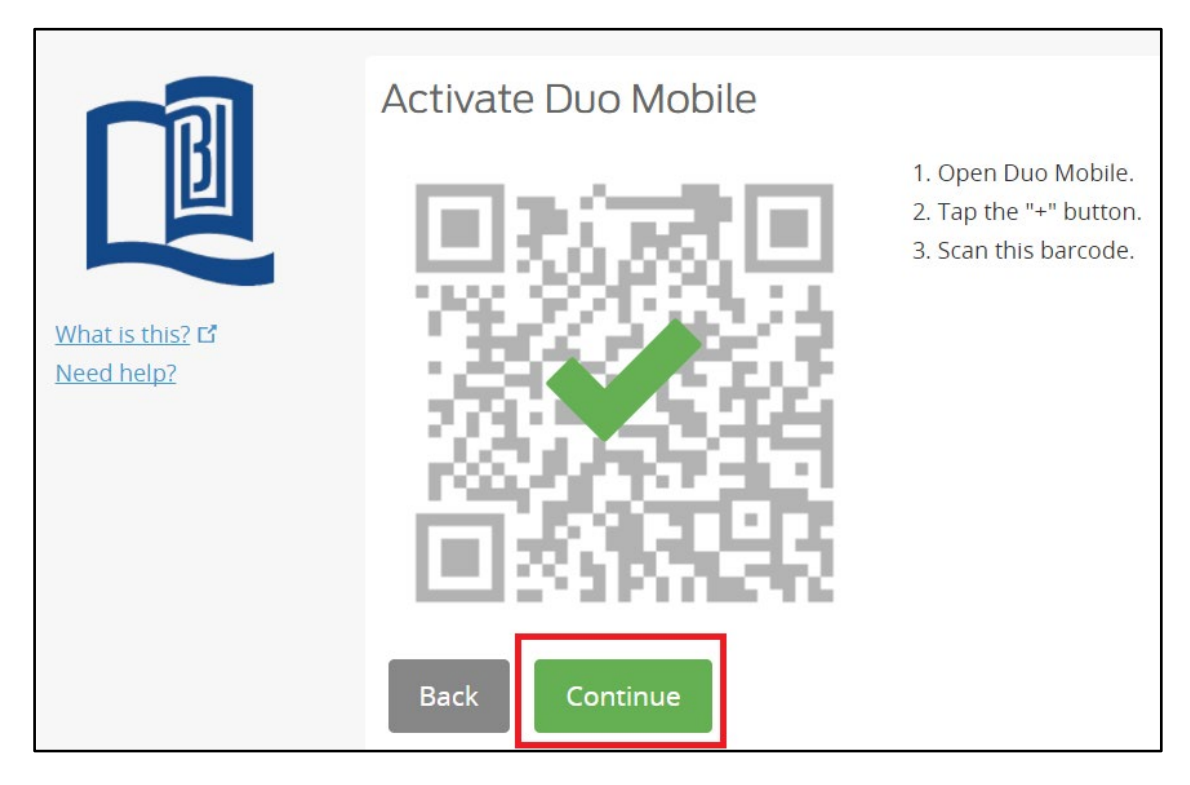

10. At the same time, your account is also listed in the mobile app.

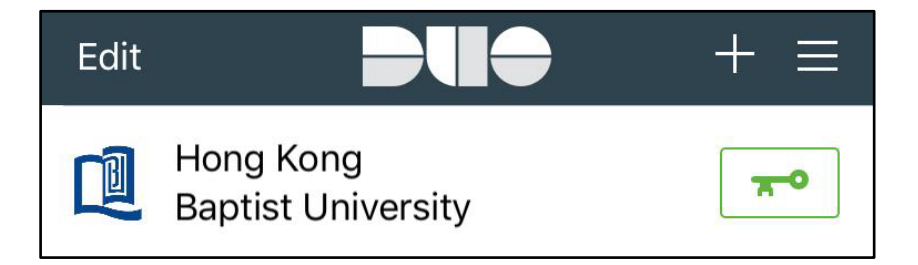

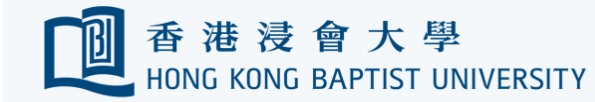

11. At 'My Setting & Devices' screen, confirm that your mobile device is listed. Click 'Next' button to continue.

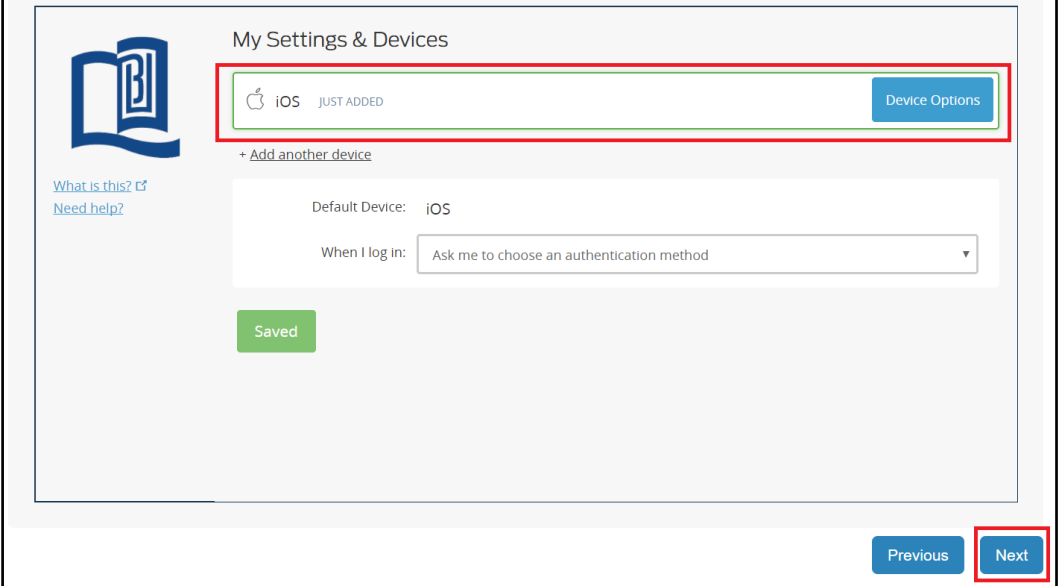

12. Double check that your mobile device is listed. Click 'Confirm' to proceed.

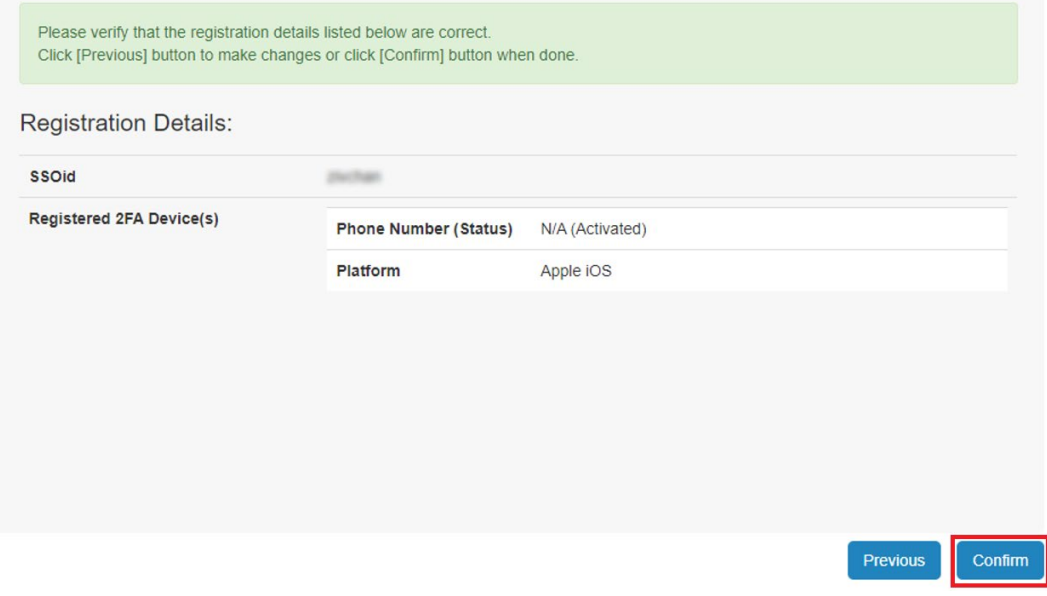

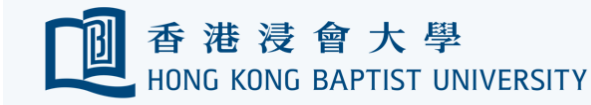

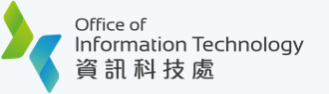

13. Done! Click 'Sign Out' to leave the Device Management Portal.

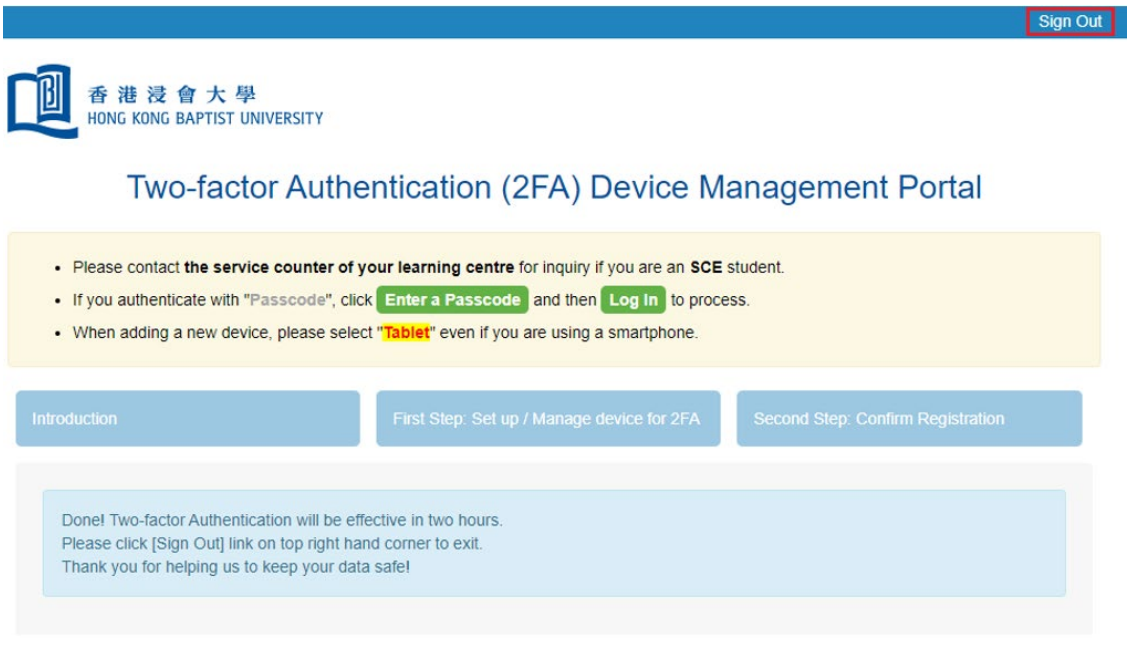

14. Try login to HKBU email. Refer to section [Login HKBU email on the web](#page-9-0) for detailed steps.

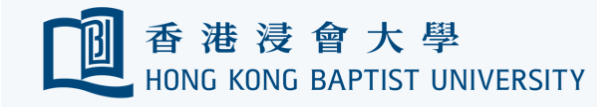

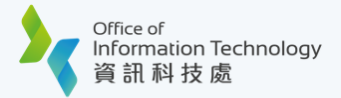

# ኍ

#### <span id="page-9-0"></span>**Login HKBU email on the web**

1. Visit [https://outlook.office.com](https://outlook.office.com/) and enter 'HKBU Email Address' and click 'Next'.

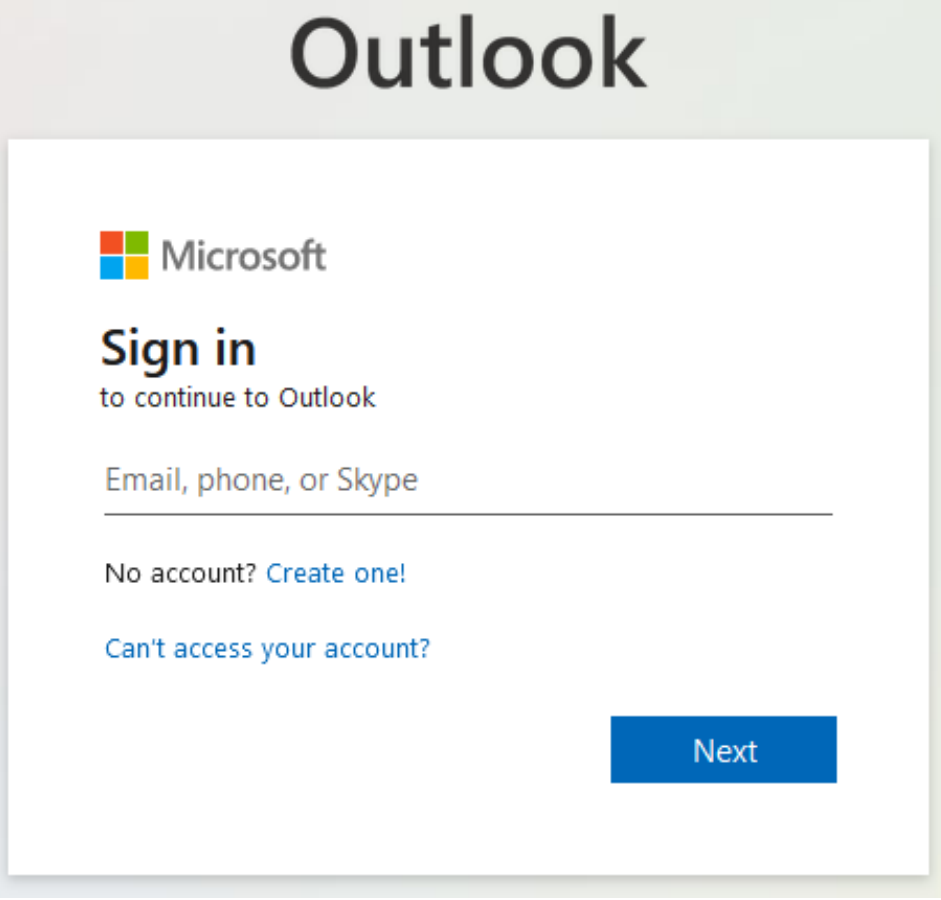

2. **You will be redirected to a dedicated HKBU login page.**

Enter your 'HKBU Email Address' and password (on NEXT page).

Tips: 'Email Address' is the full HKBU email address instead of SSOid.

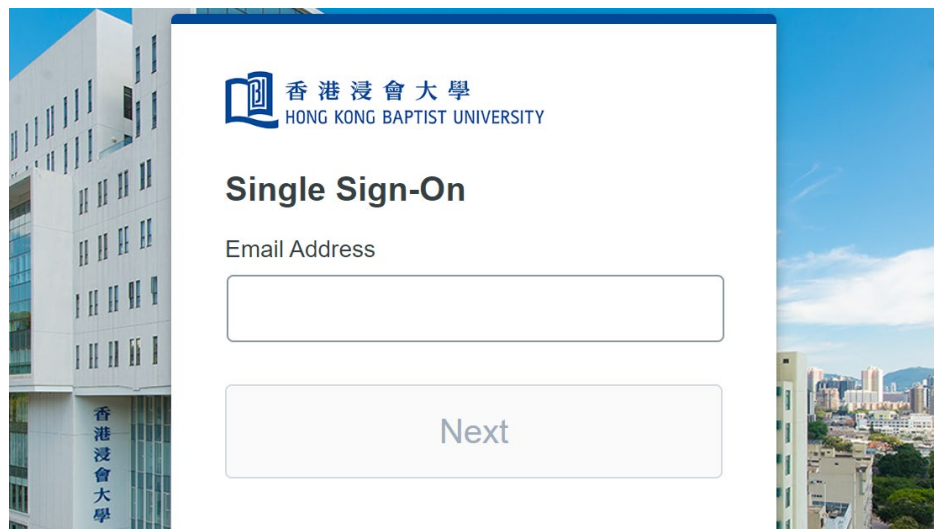

3. After inputting your login information, **you will be asked to respond to a push message at your mobile devices** or choose other options to confirm your identity.

If at this stage you manage to have logged into M365 without being prompted to 'Choose an authentication method' as shown below, follow through the mobile device registration process again and make sure that you [register your device](#page-2-0) successfully.

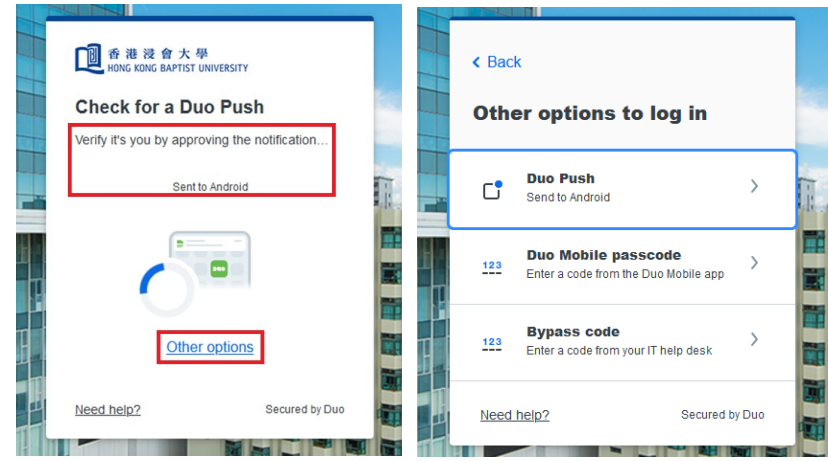

**If your mobile device has Internet access, you are recommended to use Duo Push.** This is the easiest and quickest way to confirm your identity. To use Duo Push,

- a. Open your Duo Mobile app.
- b. The 'Login Request' screen appears. Tap 'Approve' to grant access.

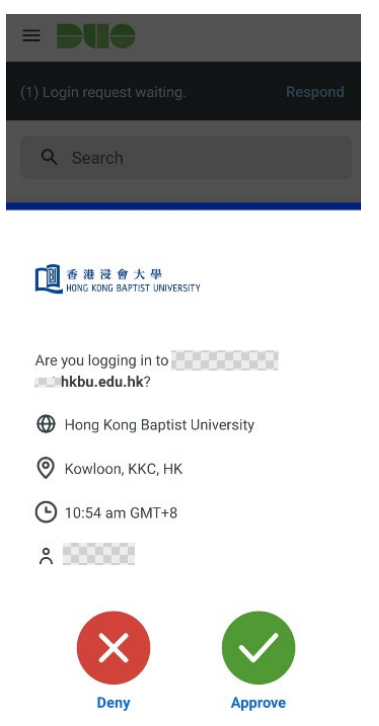

**If your mobile device does not have Internet access,** you can still have your identity verified by entering a passcode. To do so,

- a. Click 'Duo Mobile Password" option. You will be prompted to enter a passcode.
- b. Open your Duo Mobile app. Tap on the account name. You will see a passcode generated.

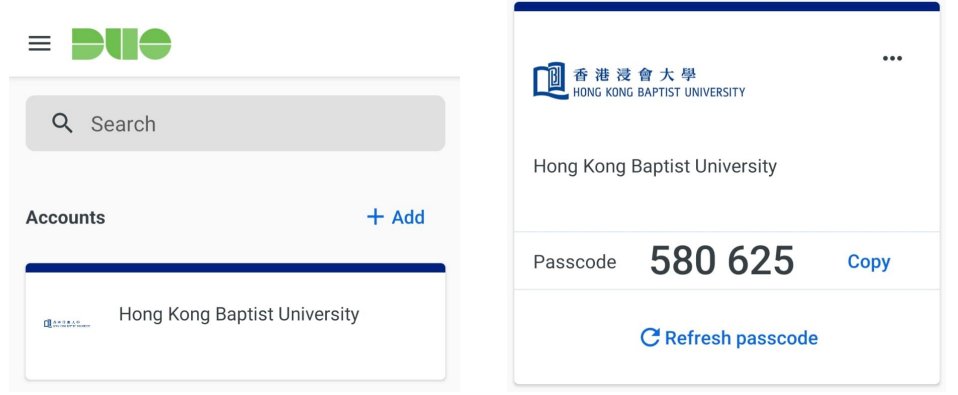

c. Enter the passcode as shown and click the 'Verify' button to complete the verification.

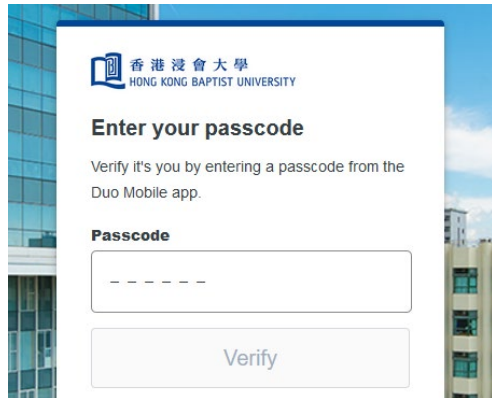

4. You are now securely logged in.

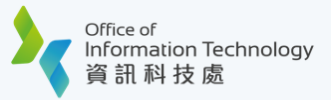

<span id="page-12-0"></span>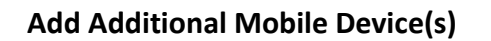

You may add additional devices for verification for your convenience.

Tips: only ONE device of your choice can receive Duo Push at a time.

- 1. Log on the [Device Management Portal](https://iss.hkbu.edu.hk/buam/DuoReg)
- 2. For security reasons you will be prompted to confirm your identity via 2FA. Follow the onscreen instructions to proceed.
- 3. Upon successful verification, you will see a list of registered devices under 'My Settings & Devices'. Click '+ Add another device' link.

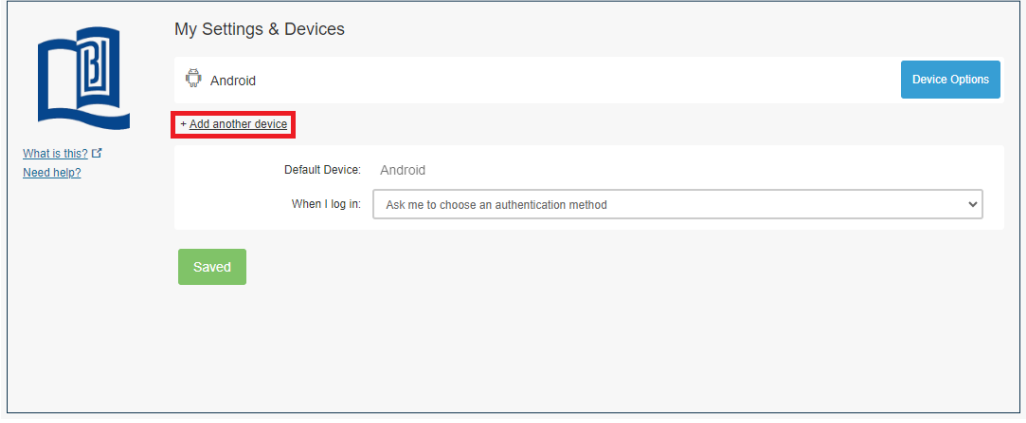

4. Follow steps (5) - (13) as shown in [Register Your First Mobile Device](#page-2-0)

Tips: Once you have registered additional devices, you will be able to select a preferred device

for receiving Duo Push in the future. Therefore, you may want to [Rename Your Mobile Device](#page-14-0) so that it becomes more recognizable to you.

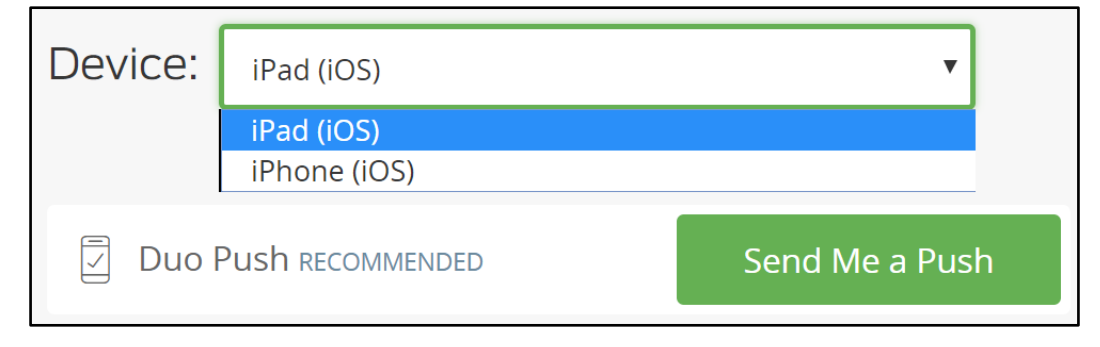

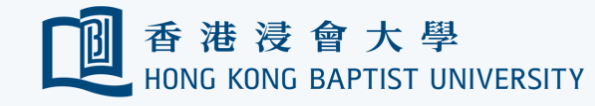

#### <span id="page-13-0"></span>**Re-activate a Mobile Device**

**If you need to get Duo Push working on your phone** (for example, if you have replaced your phone with a new model), follow the steps below.

- 1. Log on the [Device Management Portal](https://iss.hkbu.edu.hk/buam/DuoReg)
- 2. For security reasons you will be prompted to confirm your identity via 2FA. Follow the onscreen instructions to proceed.
- 3. Upon successful verification, you will see a list of registered devices under 'My Settings & Devices'. Click 'Device Options' button next to your registered device, then click 'Reactivate Duo Mobile' button.

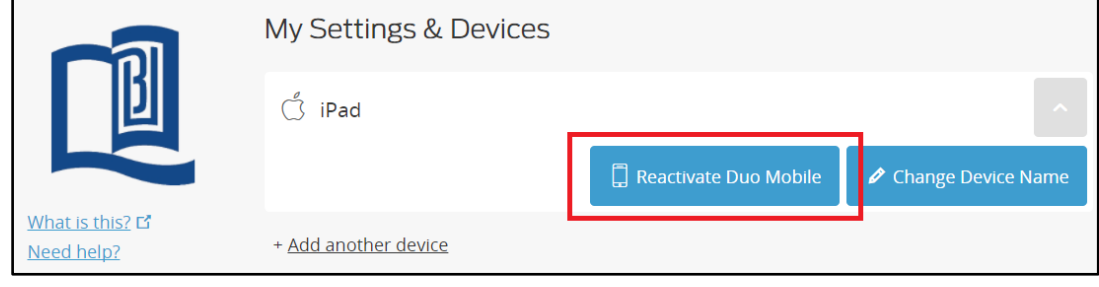

4. Follow steps (6) - (12) as shown in [Register Your First Mobile Device](#page-2-0)

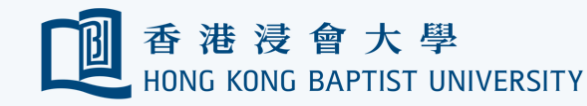

#### <span id="page-14-0"></span>**Rename a Mobile Device**

**If you added multiple devices**, you may want to change the names of your registered devices to make them more recognizable to you. This will help you identify the right device more easily for Duo push during account verification.

- 1. Log on the [Device Management Portal](https://iss.hkbu.edu.hk/buam/DuoReg)
- 2. For security reasons you will be prompted to confirm your identity via 2FA. Follow the onscreen instructions to proceed.
- 3. Upon successful verification, you will see a list of registered devices under 'My Settings & Devices'. Click 'Device Options' next to your registered device, then click 'Change Device Name' button.

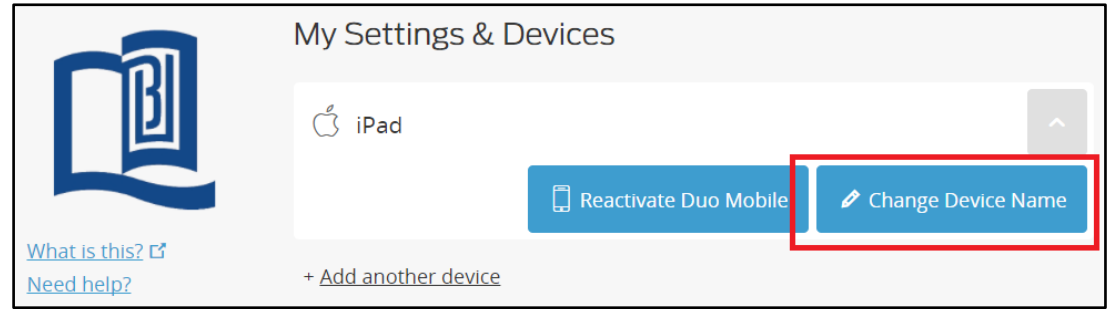

- 4. Provide a new name for the registered device and click 'Save' button to confirm the changes.
- 5. Click 'Next' button on the lower right hand corner, then click confirm to complete the process.

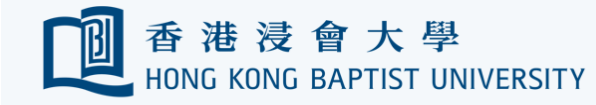

ተ

#### <span id="page-15-0"></span>**Remove a Mobile Device**

If you have lost your mobile device, or the mobile device is no longer in use, follow the steps below to remove it from registered device list.

Tips: you need to keep at least 1 registered mobile device.

- 1. Log on the [Device Management Portal](https://iss.hkbu.edu.hk/buam/DuoReg)
- 2. For security reasons you will be prompted to confirm your identity via 2FA. Follow the onscreen instructions to proceed.
- 3. Upon successful verification, you will see a list of registered devices under 'My Settings & Devices'. Click 'Device Options' next to your registered device, then click the bin button

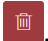

4. Click 'Next' button on the lower right hand corner, then click confirm to complete the process.

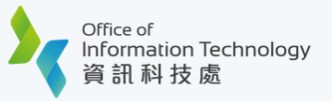

ኍ

## <span id="page-16-0"></span>**Emergency Account Access without a Mobile Device**

If you cannot receive Duo Push message and do not have any passcode on hand (say, you forget to bring your phone, phone out of battery … etc), follow the steps below to get a Bypass Code.

Tips: For better protection, obtain a bypass code only using a trusted device.

Tips: The bypass code is valid for up to 24 hours after generation. Once a new bypass code is generated, any bypass code(s) generated previously will become void immediately.

Tips: Contact ITO Service Call Centre if you want to obtain a bypass code for 'department' type

or 'project' type account.

1. Log on the [Bypass Code Portal.](https://iss.hkbu.edu.hk/buam/DuoBypassCode) Follow on-screen instructions to enter your information for verification.

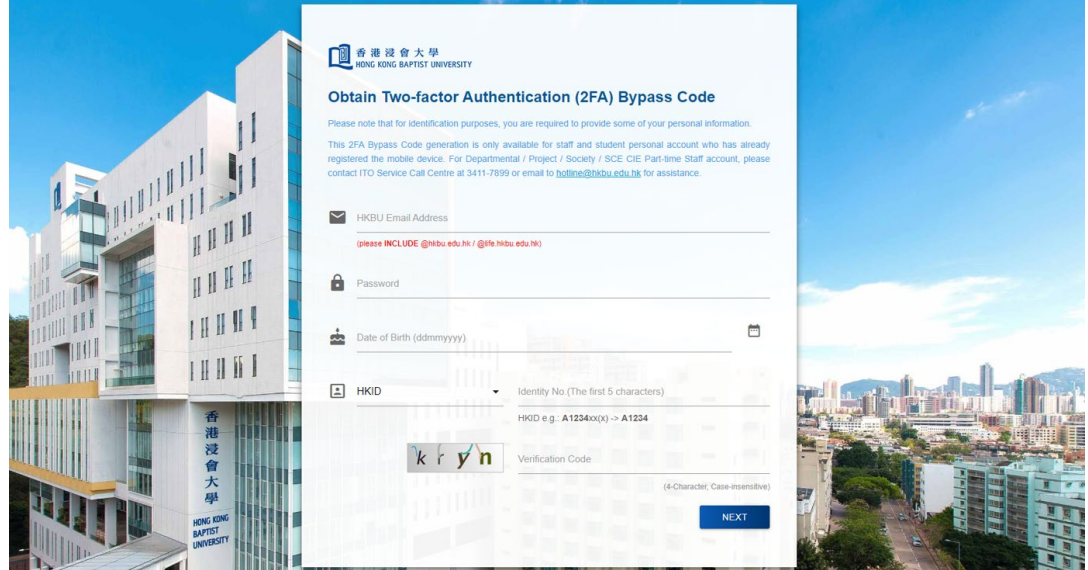

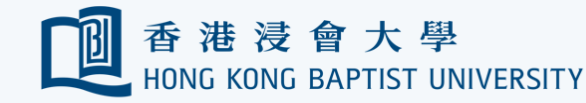

2. Upon successful verification, click 'Continue' button.

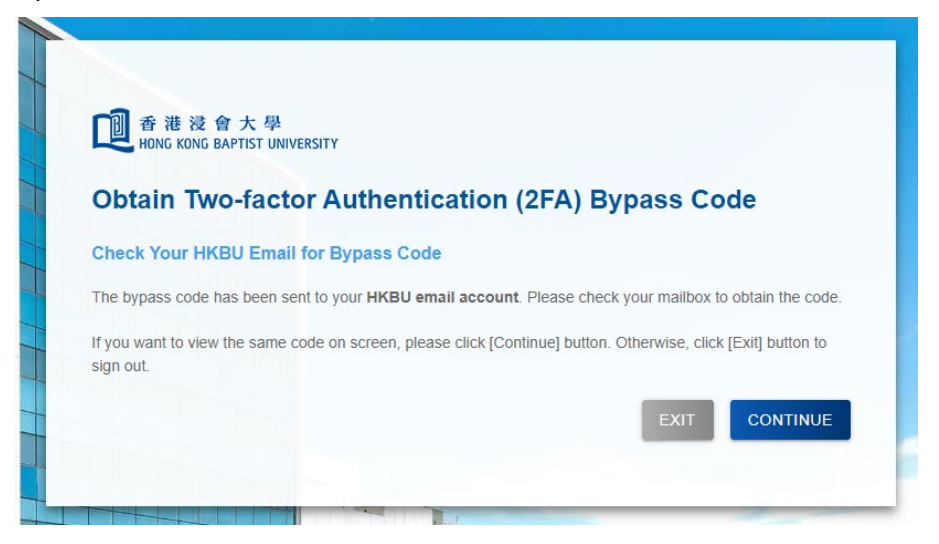

3. You will be prompted to answer a security question if you decide to view the bypass code online. Upon successful validation you will see your bypass code displayed on screen.

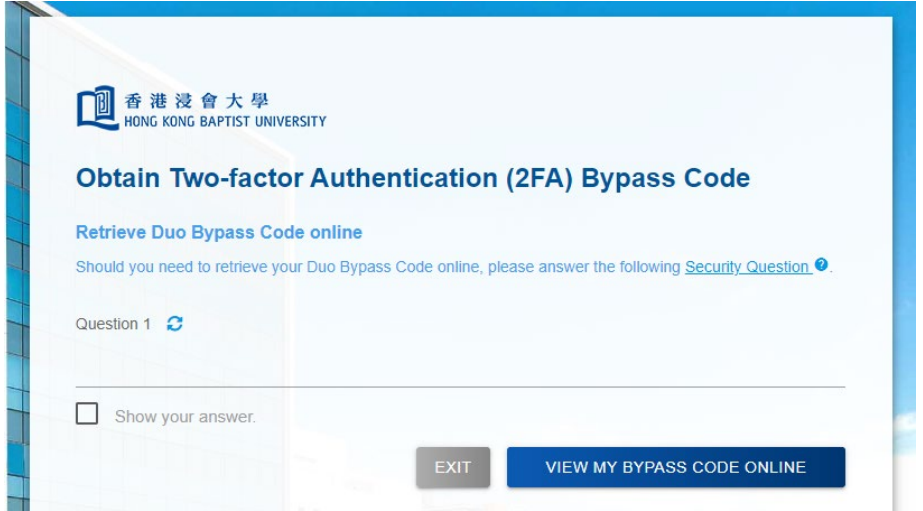

Tips: Close the browser windows upon exit and make sure the bypass code won't be seen by anyone else.